## *SilverFast® HDR 8*

Estimado cliente, estimada cliente,

SilverFast HDR 8 ofrece la eficiente herramienta del software de escáner SilverFast Ai Studio 8 para el procesamiento y la optimización de imagen. Utilice para esto la guía corta adjunta para el software de escáner y procesamiento de imagen. Las diferencias más importantes las conocerá en este folleto.

## **Abrir archivos**

Con SilverFast HDR 8 usted no escanea, sino que procesa archivos de imagen que ya se encuentran en su computadora. Haga clic en el ícono de "VLT" en la barra horizontal de herramientas. Este abre la Mesa Luminosa Virtual.

Como alternativa puede abrir el archivo a procesar de manera sencilla arrastrándolo y soltándolo con el ratón en la ventana de SilverFast. Esto también funciona con carpetas completas de archivos.

El botón "Procesar" en la barra horizontal de herramientas inicia el procesamiento de un marco individual activo.

## **JobManager**

Apenas haya abierto dos o más archivos de imagen o marcos, el JobManager se abre automáticamente. El JobManager es una herramienta confortable para procesar varios archivos simultáneamente.

Realice su optimización de imagen para el marco activo y cambie con doble clic a otra entrada en el diálogo del JobManager para editar ese marco.

Usted puede también copiar ajustes de imagen de un marco a otro y así ahorrar tiempo valioso cuando quiera realizar optimizaciones similares a varios marcos de imagen.

Para terminar, haga clic en el botón "Iniciar" para editar todos los marcos de imagen.

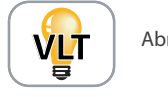

Abrir VLT

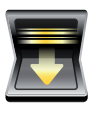

Procesamiento del marco activo

Procesar todos Copiar ajustes los marcos

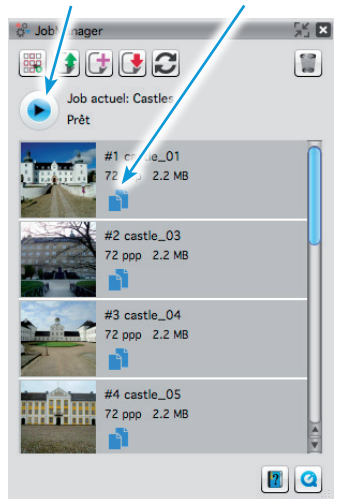

**Nota:** Puede encontrar guías completas para el uso de VLT y JobManager en nuestra página web en: **www.silverfast.com/documentation/es.html**